## Інструкція з налаштування роутерів NETIS

## **Інструкція актуальна для всіх актуальних моделей маршрутизаторів NETIS**

Перш за все, варто звернути увагу на те, що в нашій мережі використовується тип підключення «динамічна IP-адреса» (в різних версіях прошивок може називатись по різному: DHCP/Dynamic IP/Dynamic address/IP over Ethernet/IpoE). Ідентифікація абонентського обладнання відбувається за МАС-адресою. Тобто, якщо ви просто під'єднаєте новий роутер — інтернет не буде працювати. Ви можете зателефонувати до нашої технічної підтримки і повідомити, що ви придбали новий роутер та хотіли б змінити МАС-адресу та повідомити її оператору. Потім, використовуючи стандартні налаштування мережі, котрі позначені на наклейці на нижній стороні роутера (виділено червоним на малюнку нижче), під'єднатися до нього та користуватись інтернетом. Однак, на більшості актуальних роутерів NETIS встановлено однакові назву мережі Wi-Fi («netis»), та пароль («password»), тому ми рекомендуємо дочитати цю інструкцію до кінця та змінити назву мережі та пароль задля вашої безпеки.

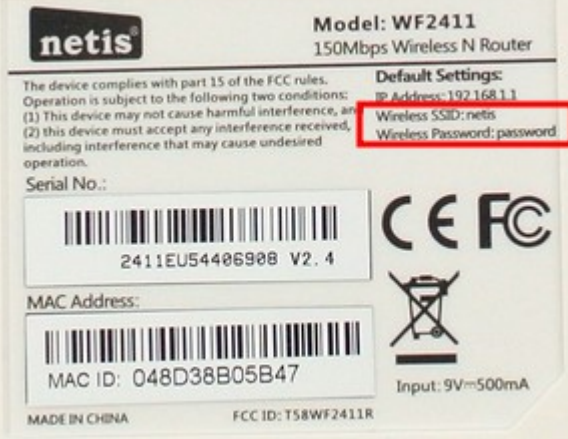

Це був найпростіший варіант. Дещо складніше, коли технічна підтримка не працює (після 20:00), а інтернет необхідний просто зараз. Ви можете самостійно змінити МАСадресу в особистому кабінеті ([http://stat.trkgok.net](http://stat.trkgok.net/)). Зверніть увагу, це треба зробити поки у вас під'єднане старе обладнання! Алгоритм досить простий:

1) За допомогою браузера переходите на сторінку особистого кабінету - [http://stat.trkgok.net](http://stat.trkgok.net/) 2) Відкриваєте меню «компьютеры», потім - «изменение mac-адреса»

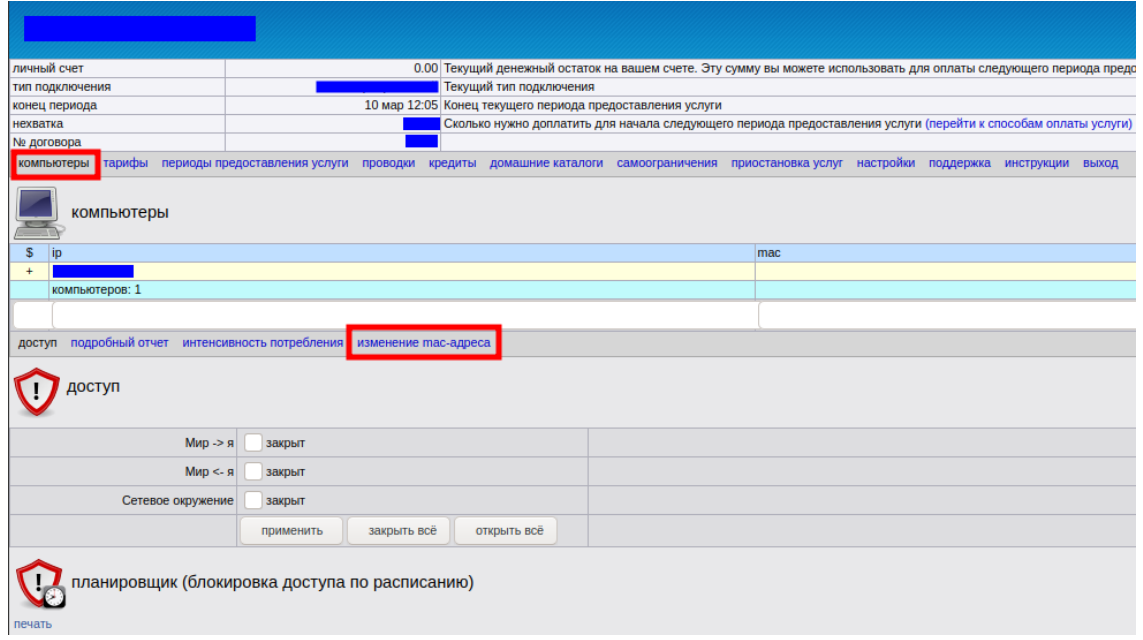

3) В полі для вводу, вводите нову МАС-адресу та натискаєте «применить»

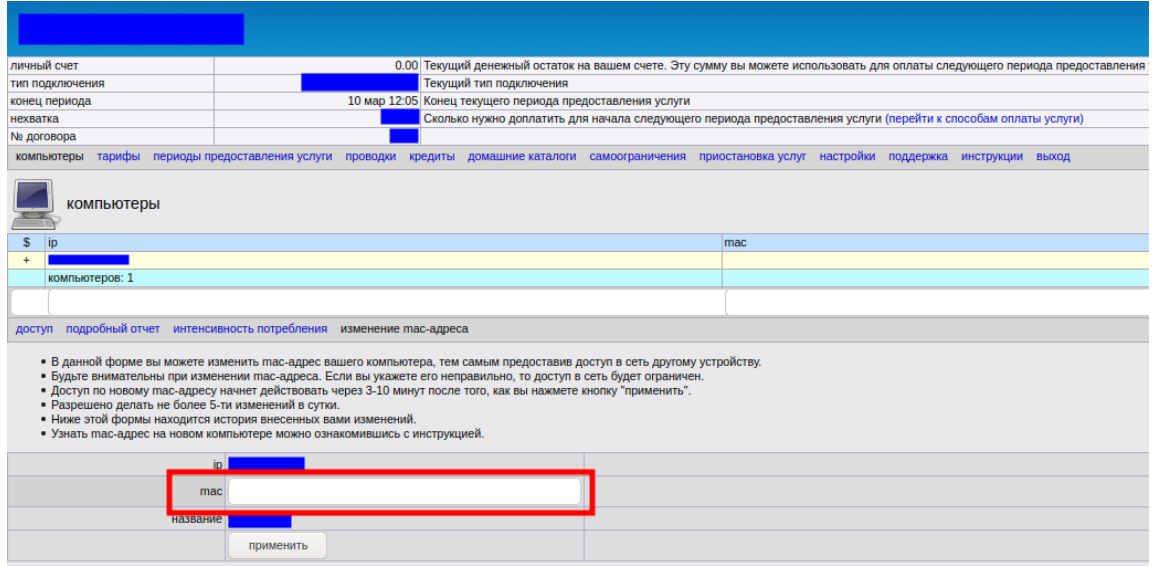

Зверніть увагу, МАС-адреса, котра виділена червоним прямокутником на малюнку нижче, складається з 6 октетів (пар символів), котрі можуть приймати 256 значень (від 0 до 255), але записуються в шістнадцятковій системі числення (яка має цифри 0, 1, 2, 3, 4, 5, 6, 7, 8, 9, A, B, C, D, E, F), тому значення будуть мати вигляд від 00 до FF. В роутерах NETIS МАС-адресу треба розділити на октети по 2 символи та збільшити останній октет на 1.

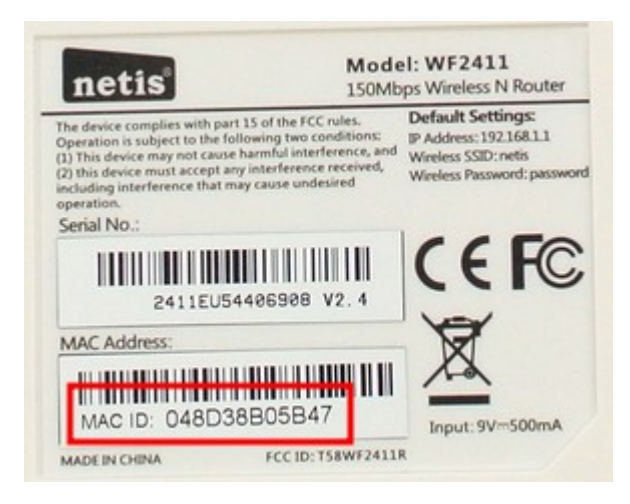

**Тобто, на роутері ми маємо значення 048D38B05B47, а в поле для вводу МАС-адреси нам необхідно ввести 04-8D-38-B0-5B-48.** Якщо остання цифра 9, то вводимо замість неї цифру А, якщо А — то В і т.д. Після F йде 0, а попередня цифра збільшується на 1 — тобто після 0F буде 10, після 5F буде 60, після АF — B0, а після FF — 00.

Тепер необхідно зачекати 15 хвилин, потім під'єднати новий роутер. Під'єднатися до мережі Wi-Fi нового маршрутизатора можна, використовуючи стандартні налаштування мережі, котрі позначені на наклейці на дні роутера (виділено червоним на малюнку вище). Не турбуйтесь, на більшості нових роутерів встановлено унікальні назви мереж та паролі, тому ніхто не зможе підключитися до вашої мережі без вашого відома.

Нижче представлена інструкція із швидкого налаштування маршрутизаторів NETIS на прикладі моделі NETIS WF2411, котра буде актуальною для тих користувачів, яких не влаштовують стандартні налаштування мережі Wi-Fi. Дії, котрі перераховані нижче потрібно застосовувати вже після того, як роутер зареєстрували в мережі (передали нову МАС-адресу оператору технічної підтримки чи самостійно змінили в особистому кабінеті) та отримали доступ до мережі інтернет через новий маршрутизатор.

## 1) Під'єднайте роутер до розетки

2) Інтернет-кабель, котрий заходить до квартири із під'їзду, треба під'єднати до синього гнізда (WAN) в роутері:

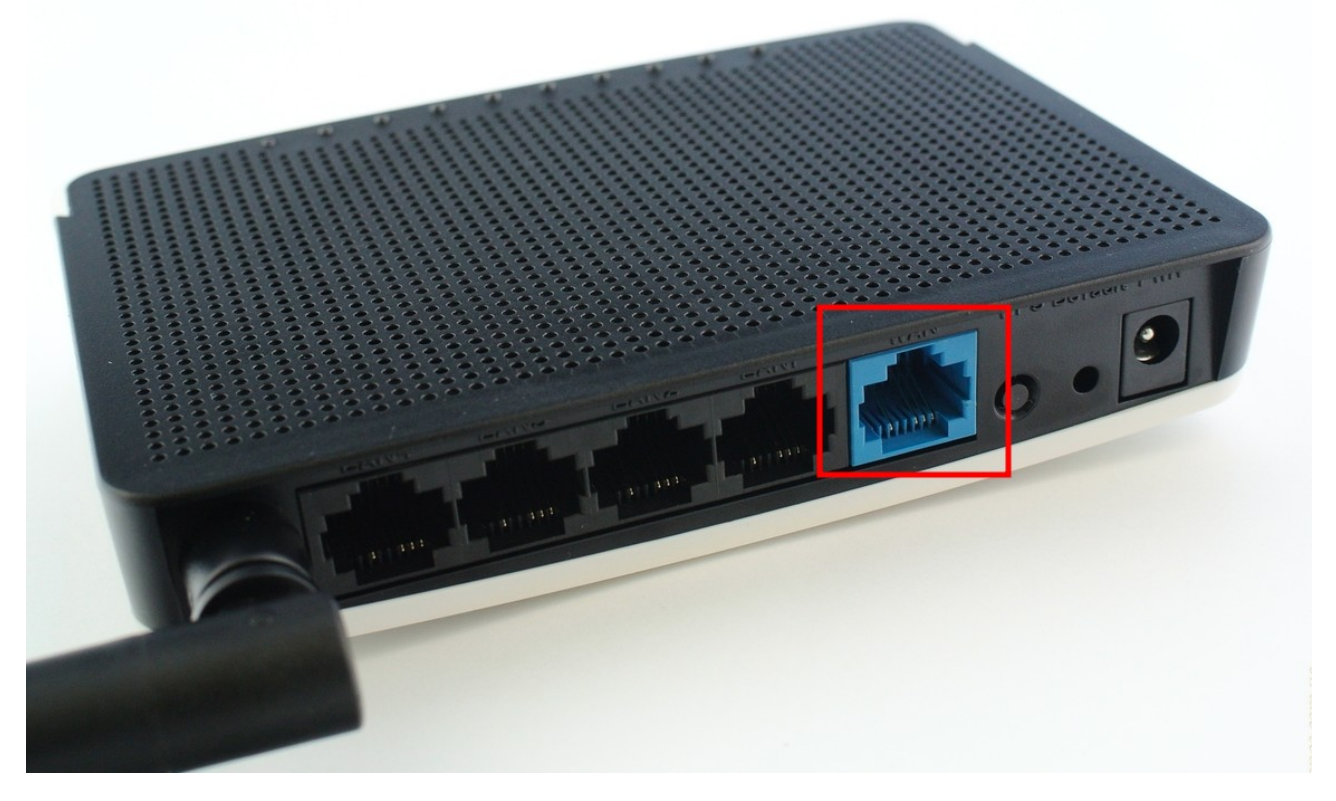

3) До роутера ви можете під'єднатися за допомогою комплектного патч-корду, або за допомогою Wi-Fi, використовуючи стандартні назву мережі та пароль, котрі позначені на наклейці на нижній частині роутера (на зображенні вони виділені червоною рамкою)

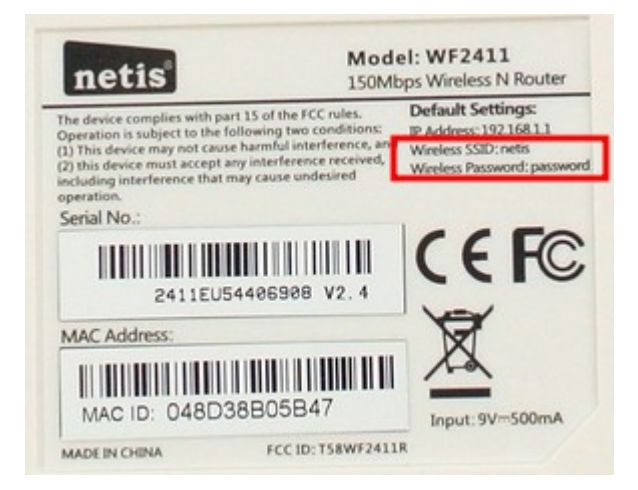

4) Тепер потрібно перейти до веб-інтерфейсу роутера. Для цього потрібно в браузері до адресного рядку ввести адресу, котра позначена написом «IP Address» - 192.168.1.1 в червоному прямокутнику на малюнку нижче та натиснути клавішу «ENTER»

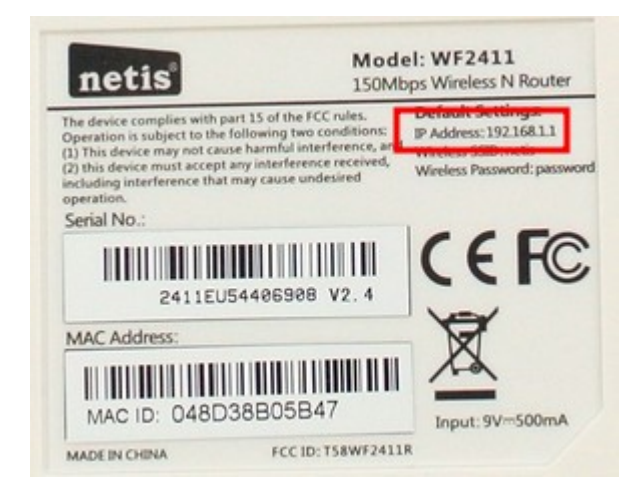

5) З'явиться сторінка швидкого налаштування, яка має наступний вигляд:

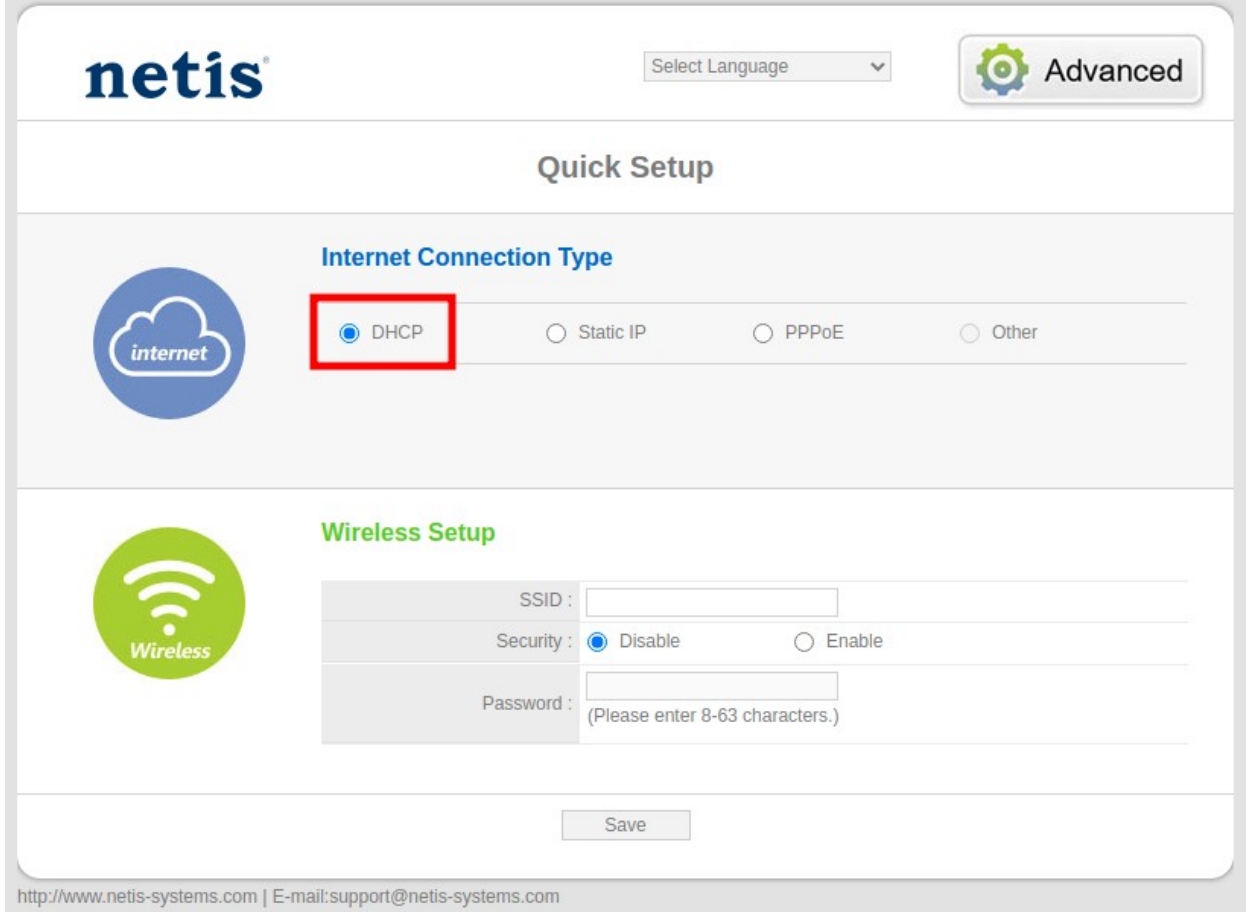

**Тут треба впевнитися, що в розділі «Internet Connection Type» обрано саме «DHCP» при виборі інших варіантів інтернет не буде працювати!**

6) **Тепер треба впевнитися, що в розділі «Wireless Setup» чекбокс в пункті «Security» має положення «Enable», інакше ви не зможете захистити свою мережу Wi-Fi паролем!**

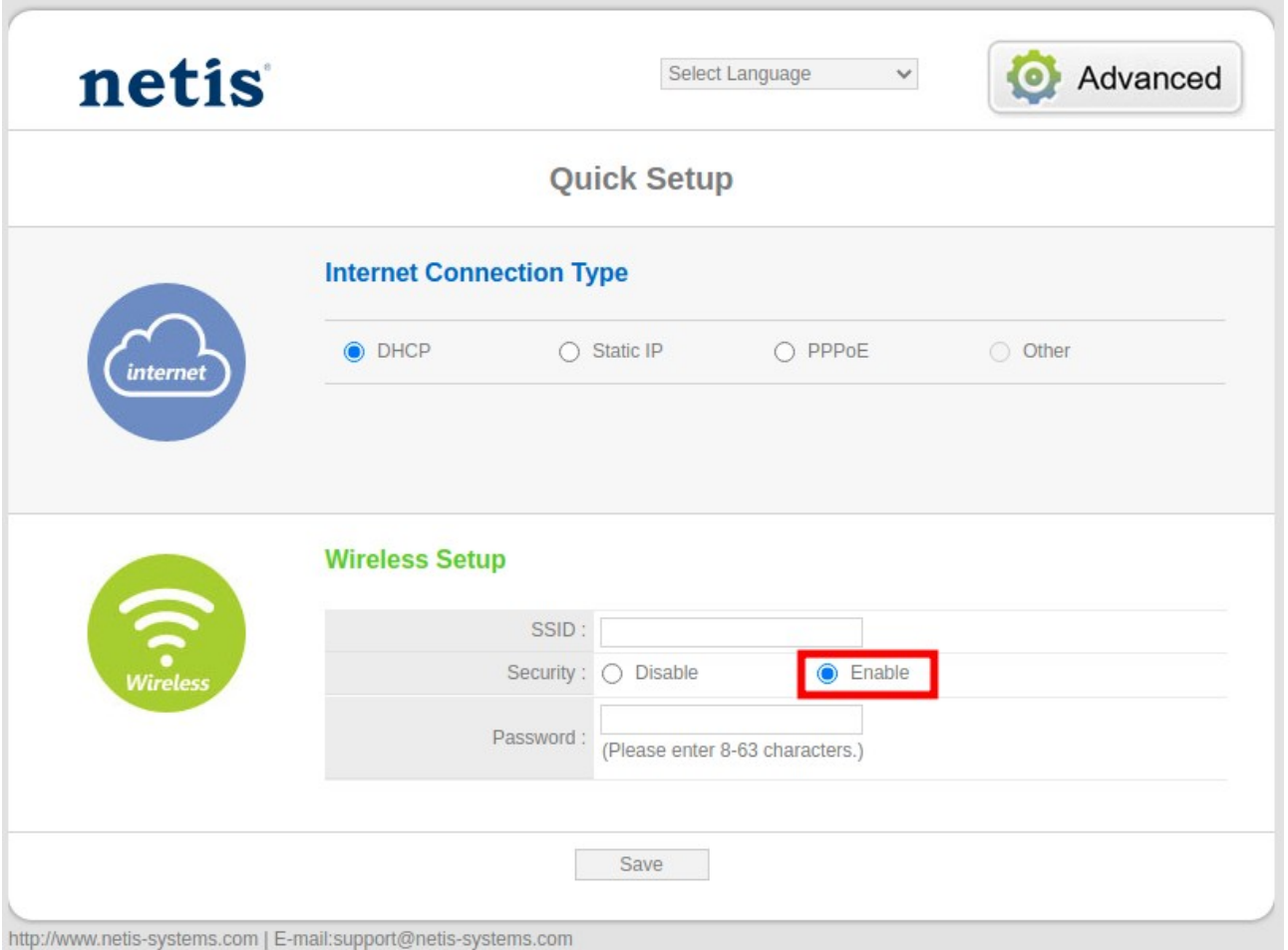

7) В розділі «Wireless Setup» змінюємо поля:

«SSID» – це назва мережі Wi-Fi

«Password» – пароль вашої мережі Wi-Fi

та натискаємо кнопку «Save»

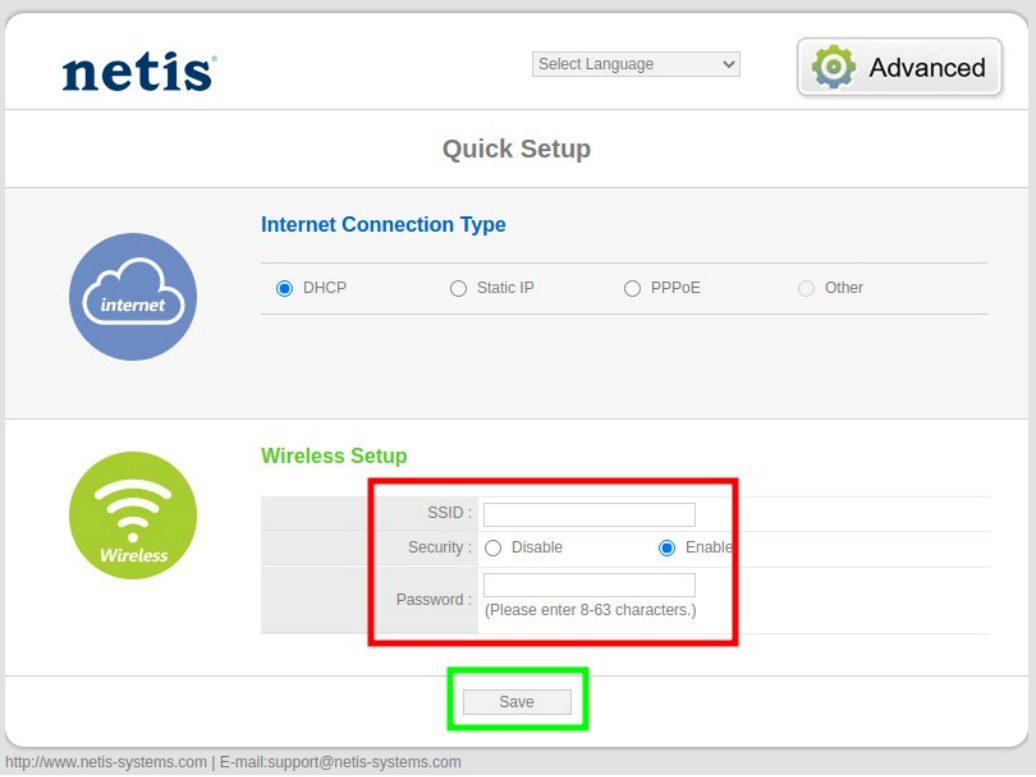

8) Останній етап — вам треба підключити всі пристрої до мережі Wi-Fi, використовуючи дані, котрі ви ввели в попередньму пункті.

## **Вітаю! Ви успішно налаштували свій новий роутер!**